# **DOLY**

Made with Top Brands

**EasyMech, SmartElex, Orange** 

**Assembly Guide**

**Made with** in INDIA

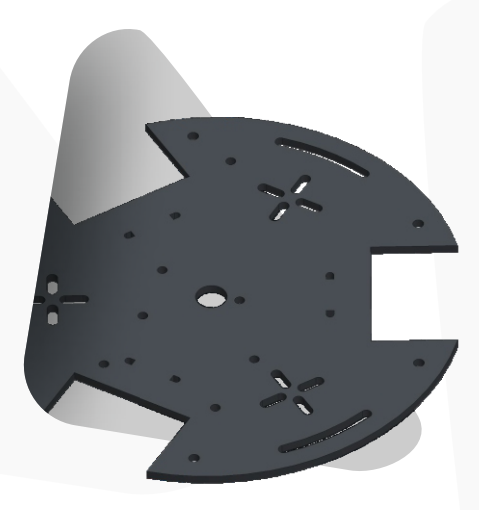

**Pay attention to the Top & Bottom side of the plates while assembling. Image shown is the Top side.**

**Step 2**

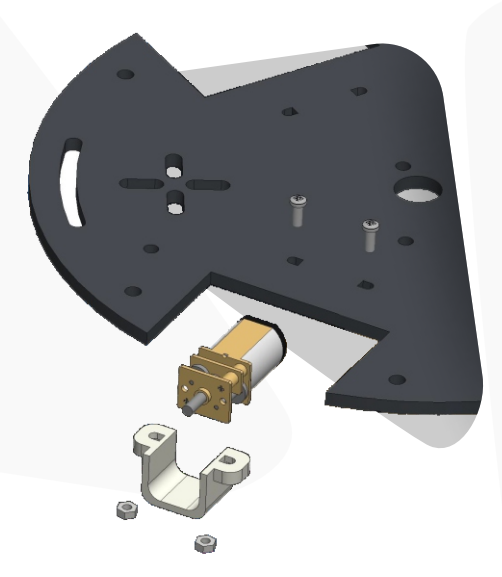

**Mount the N20 Micro geared motor on the backside of the baseplate by using motor bracket as shown in the image.**

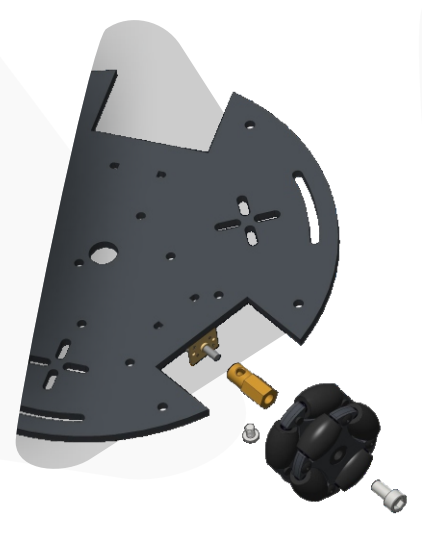

**Attach the Omni Wheel to the motor shaft with the help of small brass coupling.**

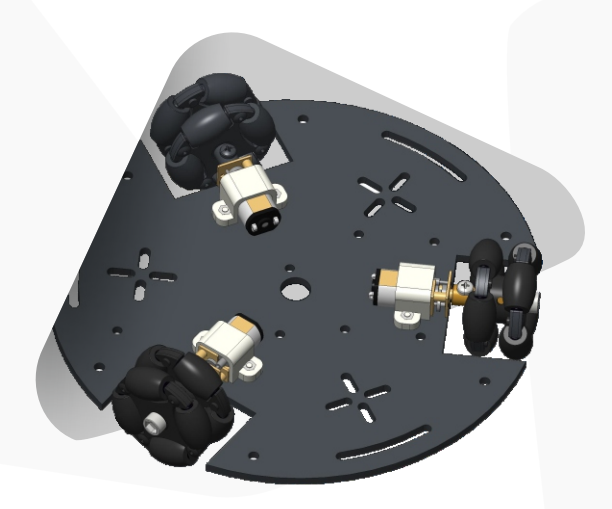

**Repeat the procedure for remaining motors**

**Step 5**

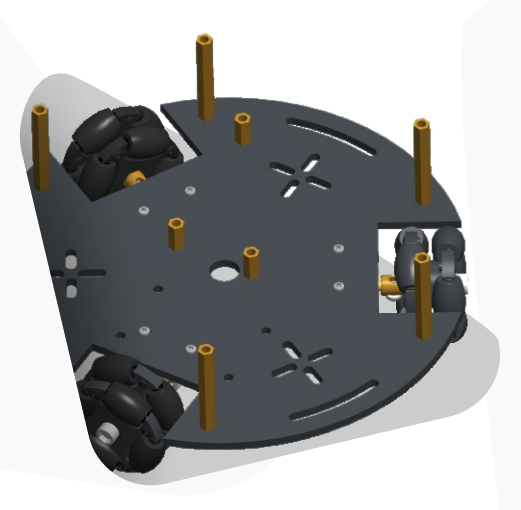

**Fasten the screws to mount Brass standoffs spacers on the front side of the baseplate.**

**Step 6**

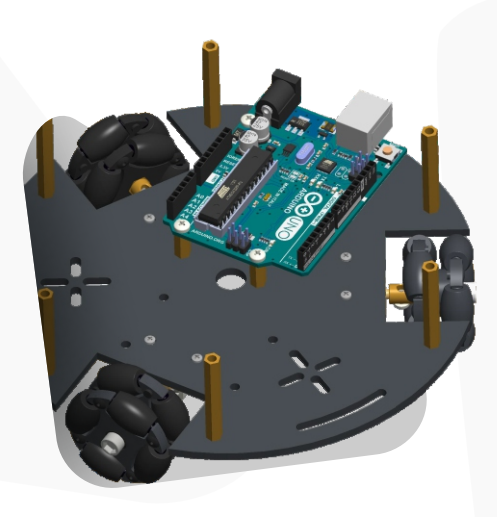

### **Mount the Arduino Uno on small standoff as shown in image.**

![](_page_7_Picture_1.jpeg)

**Place the L293D Motor Driver Shield on the Uno. Pay attention to the direction of L293D Driver Shield. Make the connections of the motors.**

![](_page_8_Picture_1.jpeg)

**Mount the 18650 LI-ion battery Holder by using the CSK bolts & nuts Place the HC-05 Bluetooth Module with the help of 3M DST pad.**

![](_page_9_Picture_1.jpeg)

**Insert the Orange 18650 LI-ion batteries in the holder such that the cells are facing the correct direction as per marking inside the battery holder.**

![](_page_10_Picture_0.jpeg)

**Make the connection of the Bluetooth & Battery holder to the Motor Driver shield. Fasten the screws to mount the top plate.**

#### **Connection Diagram**

![](_page_11_Figure_1.jpeg)

**L293D Motor Driver Shield**

**1. Each movement of the vehicle is controlled by the program so it is necessary to get the program installed and set up correctly. We will use the Arduino Software** 

**IDE (Integrated Development Environment) as a programming tool. Go to https://www.arduino.cc/en/Main/Software and download and install Arduino IDE software.**

**2. Download and install USB driver from https://sparks.gogo.co.nz/ch340.html In the Arduino IDE when the CH340 is connected you will see a COM Port in the** 

**Tools > Serial Port menu,the COM number for your device may vary depending on your system.**

**3. Download attachment "Codes & Arduino Libraries". You will get all the codes and libraries required for the robot. Install the libraries and upload the program.**

## **Scan the QR code to Download Bluetooth Controller app**

![](_page_12_Picture_1.jpeg)

![](_page_12_Picture_2.jpeg)

![](_page_12_Picture_3.jpeg)

![](_page_13_Picture_0.jpeg)

**1**

Open the app & turn on the device **Bluetooth.**

> Connect the device to the **HC-05**. **2**

**Password is "1234" or "0000"**

![](_page_13_Picture_5.jpeg)

![](_page_13_Picture_6.jpeg)

#### **3**

Configure the **buttons**.

![](_page_13_Picture_9.jpeg)

## Have a great ride **4**